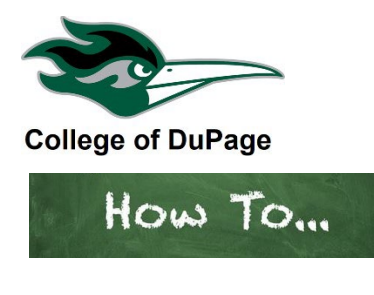

## **How to View My Planned Classes.**

- 1. Log in to your **insideCOD Portal** by typing **inside.cod.edu** into your browser, or go to **cod.edu** then click on the **Quick Links** menu and click on **insideCOD Portal**.
- 2. Locate the **myACCESS** and click on **Student Planning**, then select **Student Planning Self-Service**.

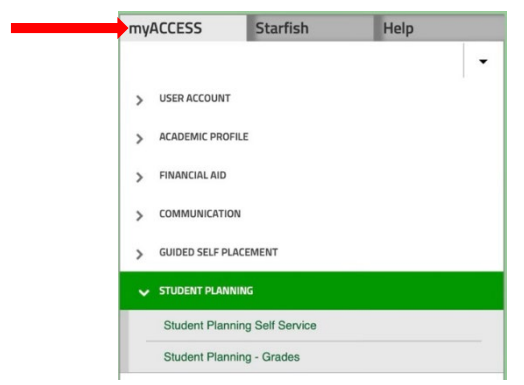

3. You will now see your academic information. Under **Plan your Degree & Register for Classes** click on "**Go to Plan & Schedule."**

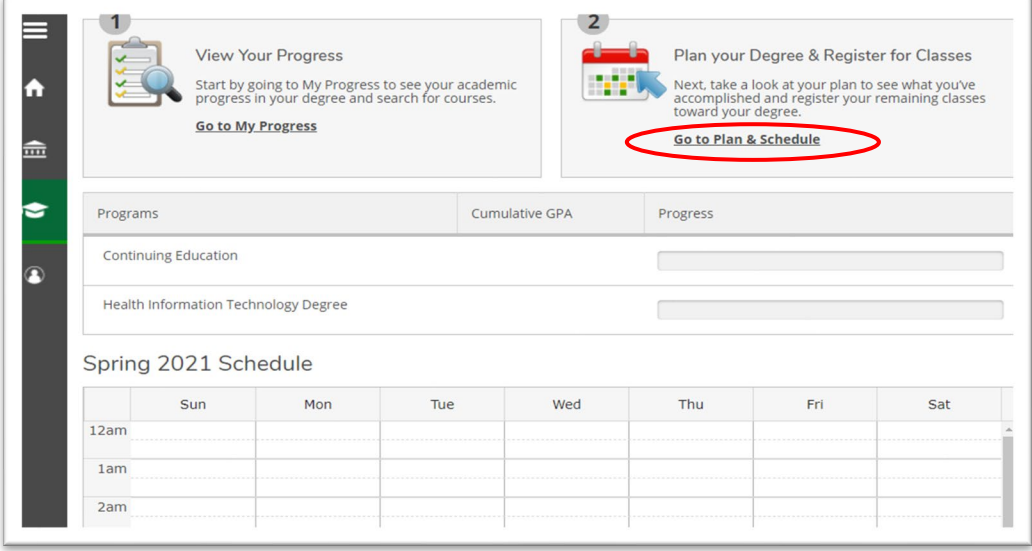

4. Next, make sure the correct semester is displayed. If you don't see the current semester click on the directional arrows "**<** or **>**" until the current term is displayed. To add the next semester, click on the "**+**" symbol.

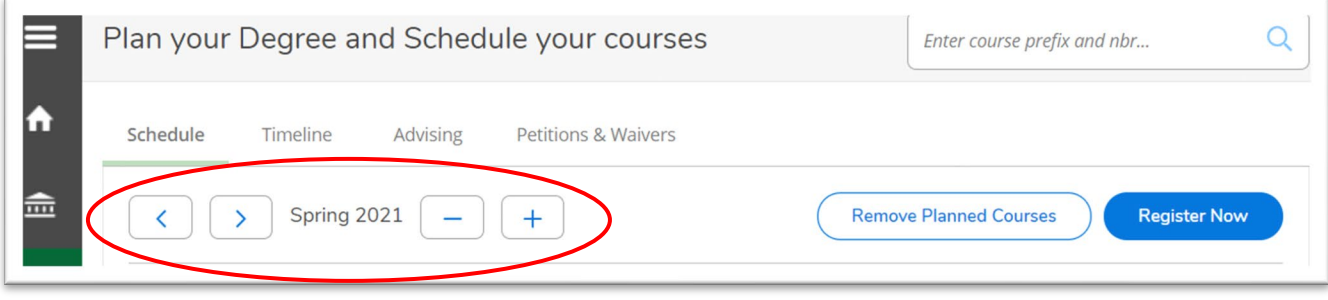

5. Classes that have already been added to your plan will be displayed on the left side of the page and say "Planned." If you're viewing on a mobile phone you must scroll down to see the planned classes. Please note, these classes are planned, you are not registered for these classes until you click the "Register" button. Once registered, the color changes to green and instead of "Planned" it will say "Registered" and there will be a "drop" button.

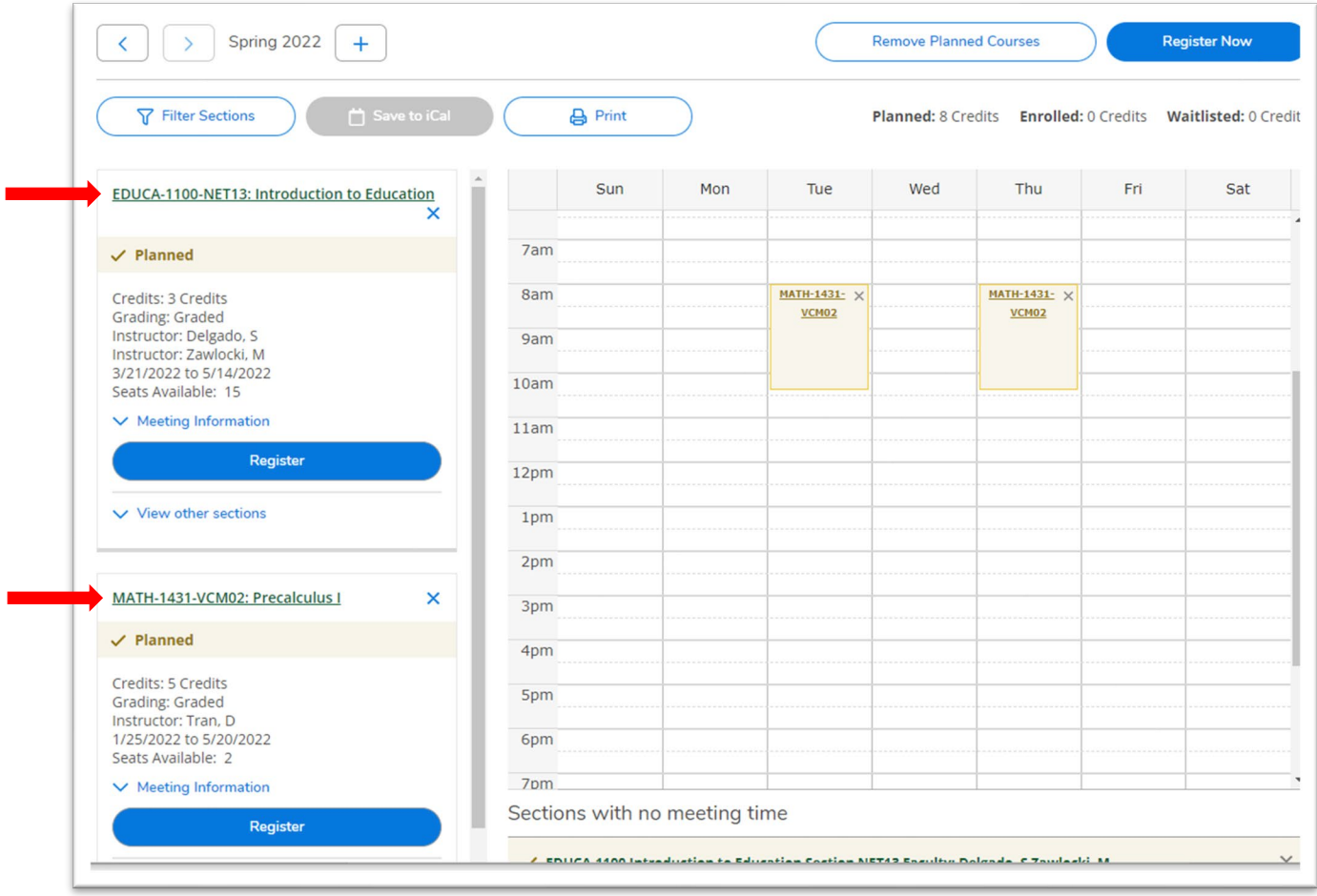